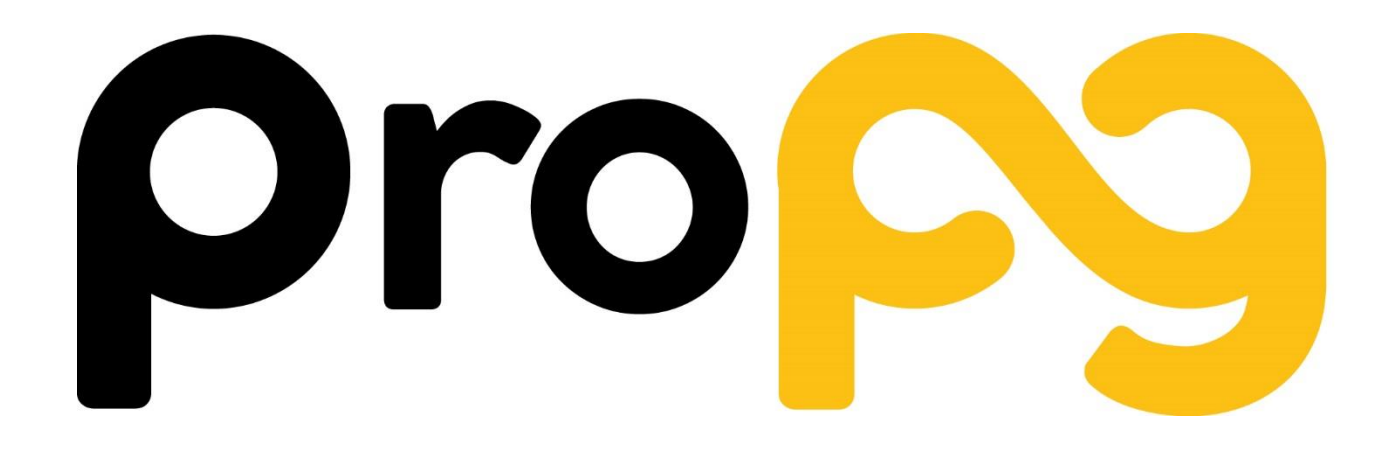

Pró-Reitoria de Pós-Graduação **UFSCar** 

# **Tutorial ERPós - ProPG**

#### Acessar o Sistema

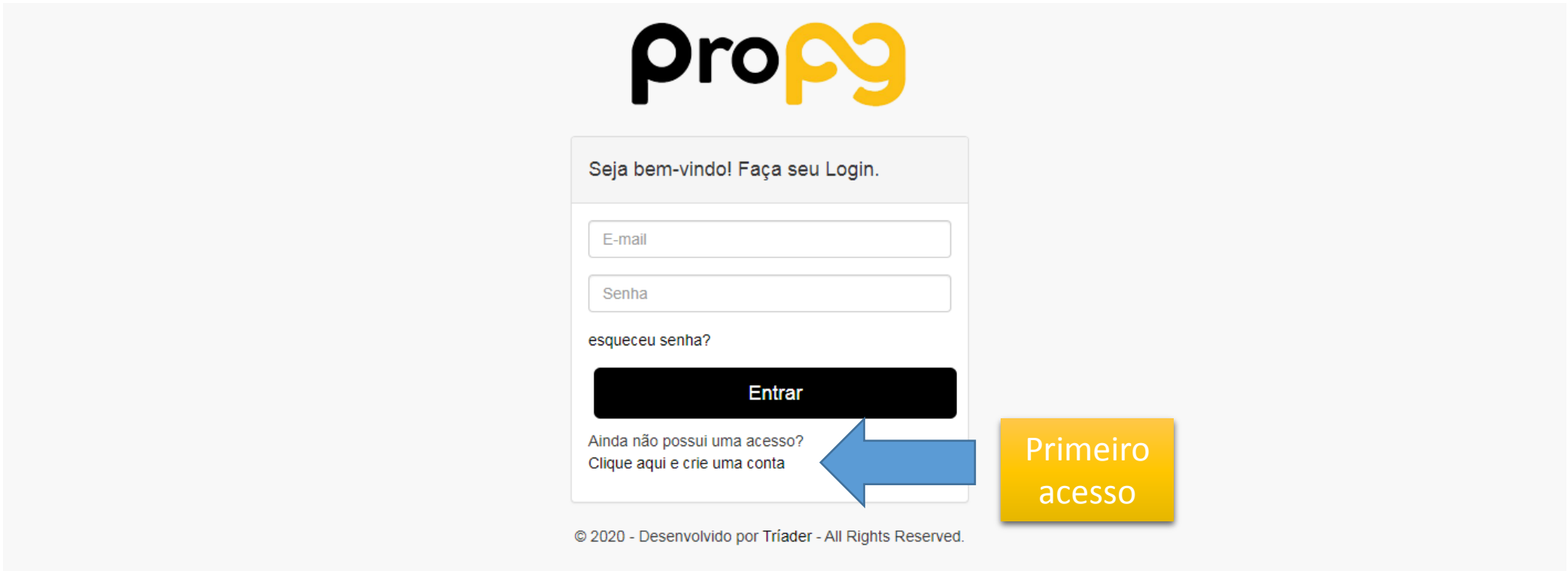

#### Acessar o Sistema

Preencher os dados e clicar sobre "Criar Conta"

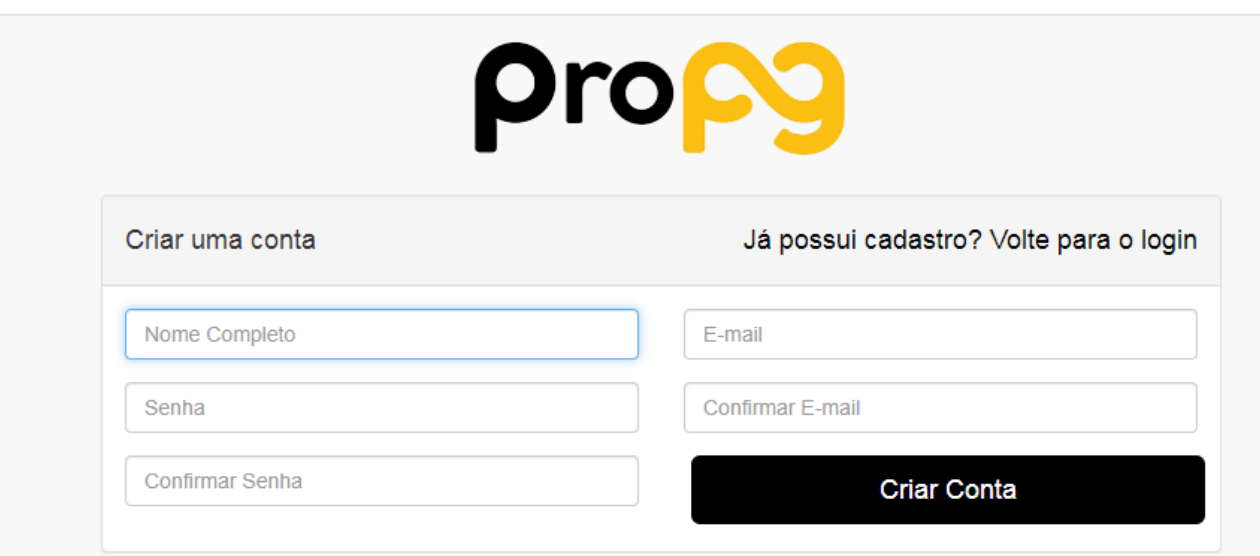

@ 2020 - Desenvolvido por Tríader - All Rights Reserved.

# Preenchimento dos dados (ficha de inscrição)

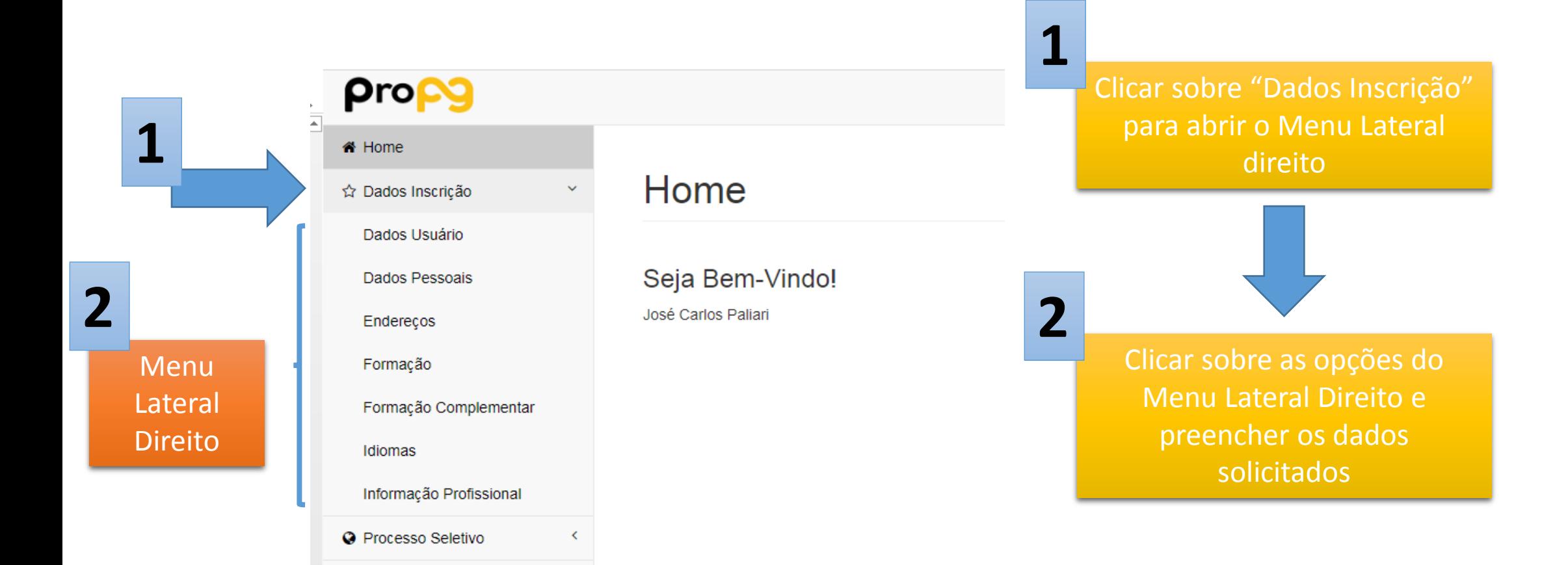

# Preenchimento dos dados (ficha de inscrição)

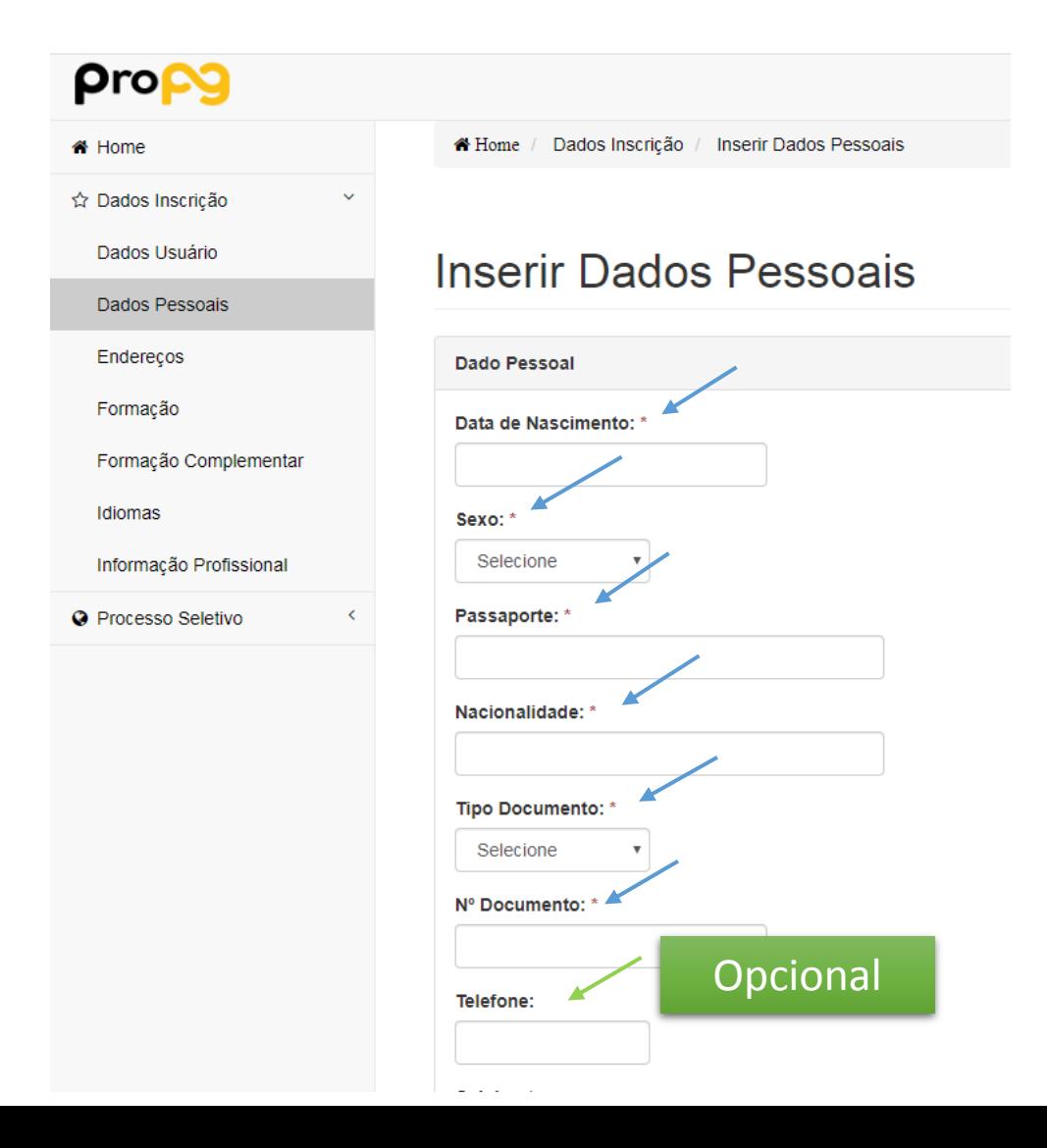

Campos com "\*" são de preenchimento obrigatório!!!

O seu não preenchimento implica em não efetivação da inscrição!!

# Preenchimento dos dados (ficha de inscrição)

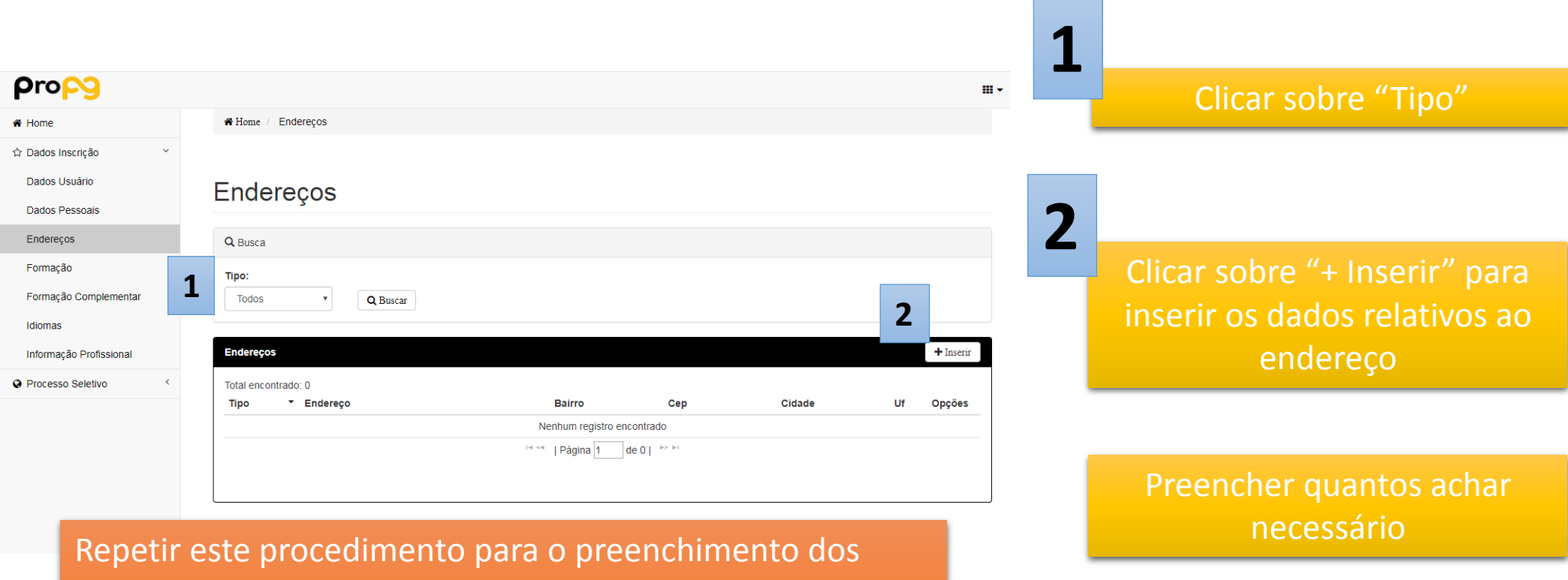

- itens:
- Formação (obrigatório)
- Formação Complementar (opcional)
- Idiomas (Obrigatório)
- Informação Profissional (opcional)

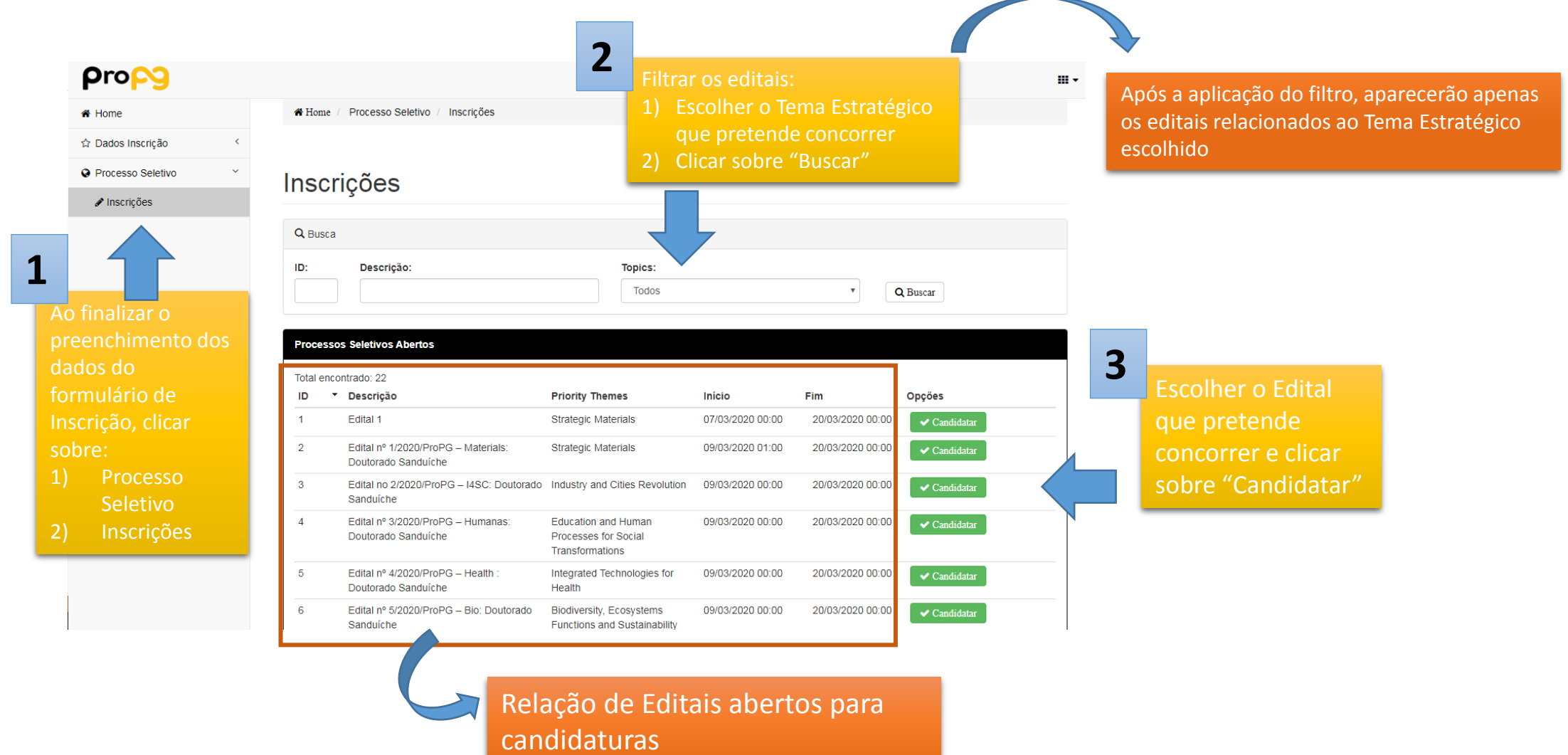

Exemplo de resultado após aplicar o filtro para o Tema "Industry and Cities Revolution"

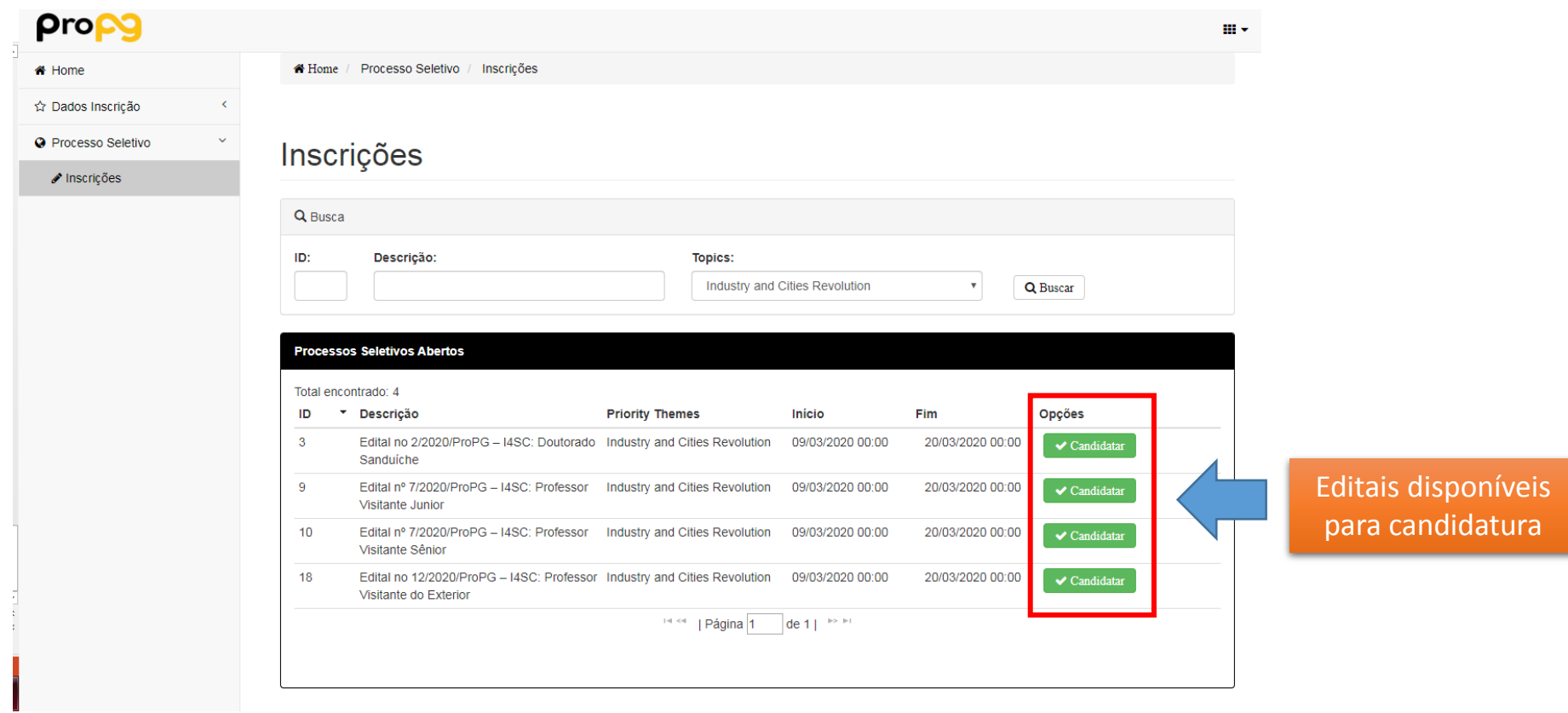

Ao clicar sobre "Candidatar" aparecerá a seguinte tela, na qual deve-se assinalar os itens do Termo de Ciência e Concordância:

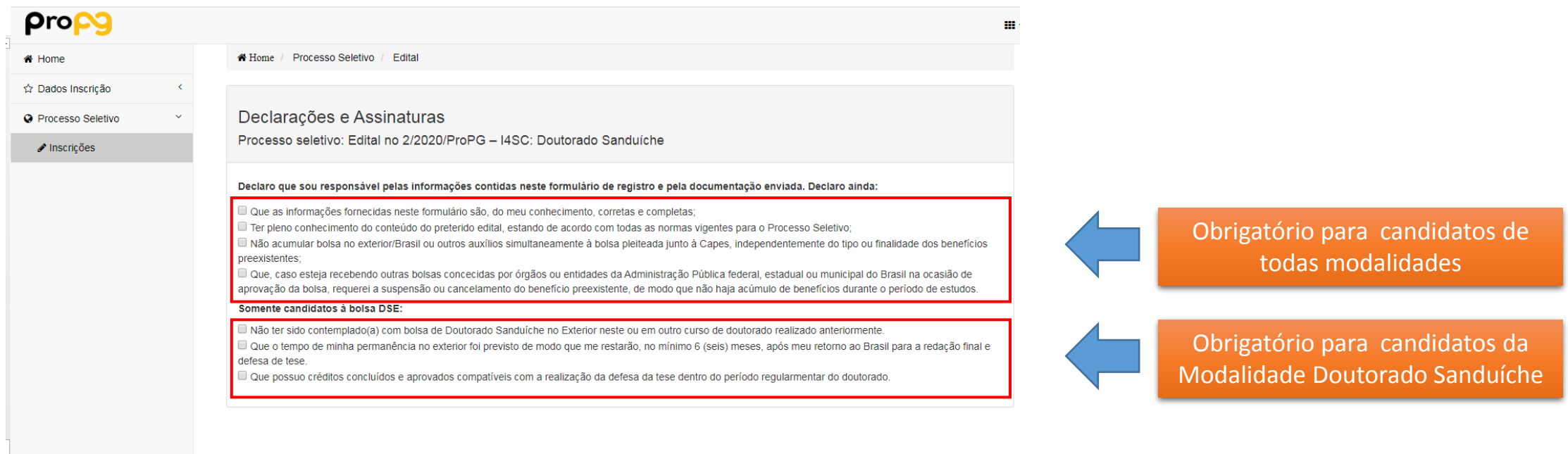

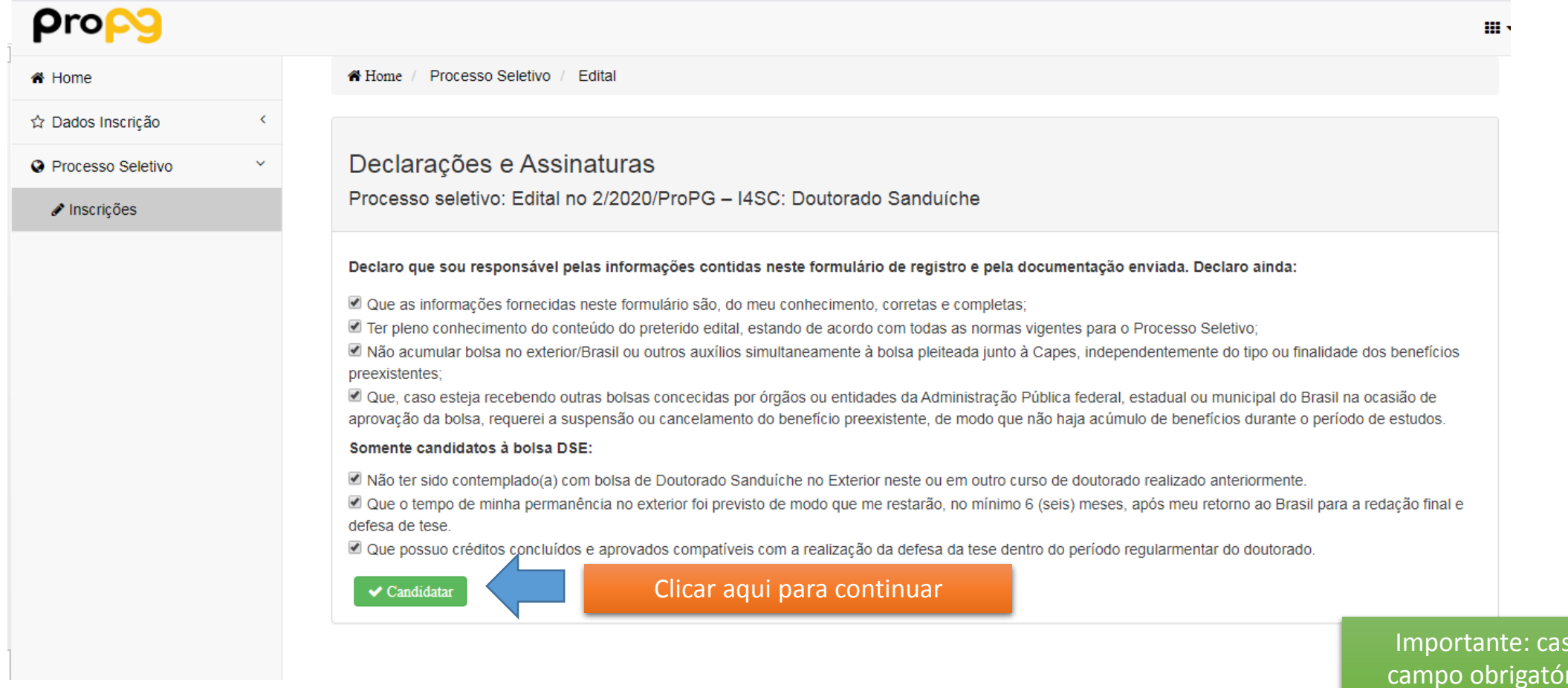

so haja algum rio da ficha de inscrição não preenchido, o sistema não permite continuar até que este campo seja preenchido!

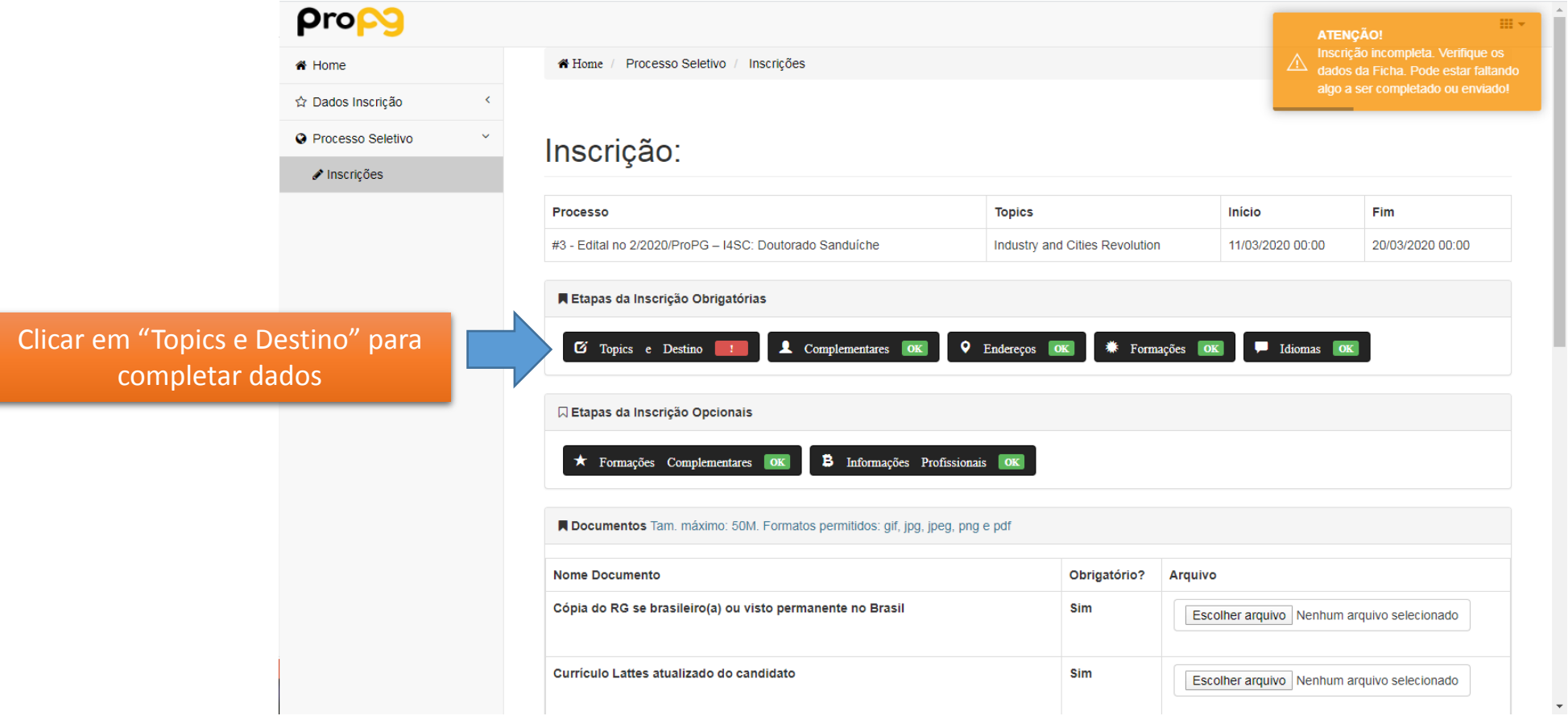

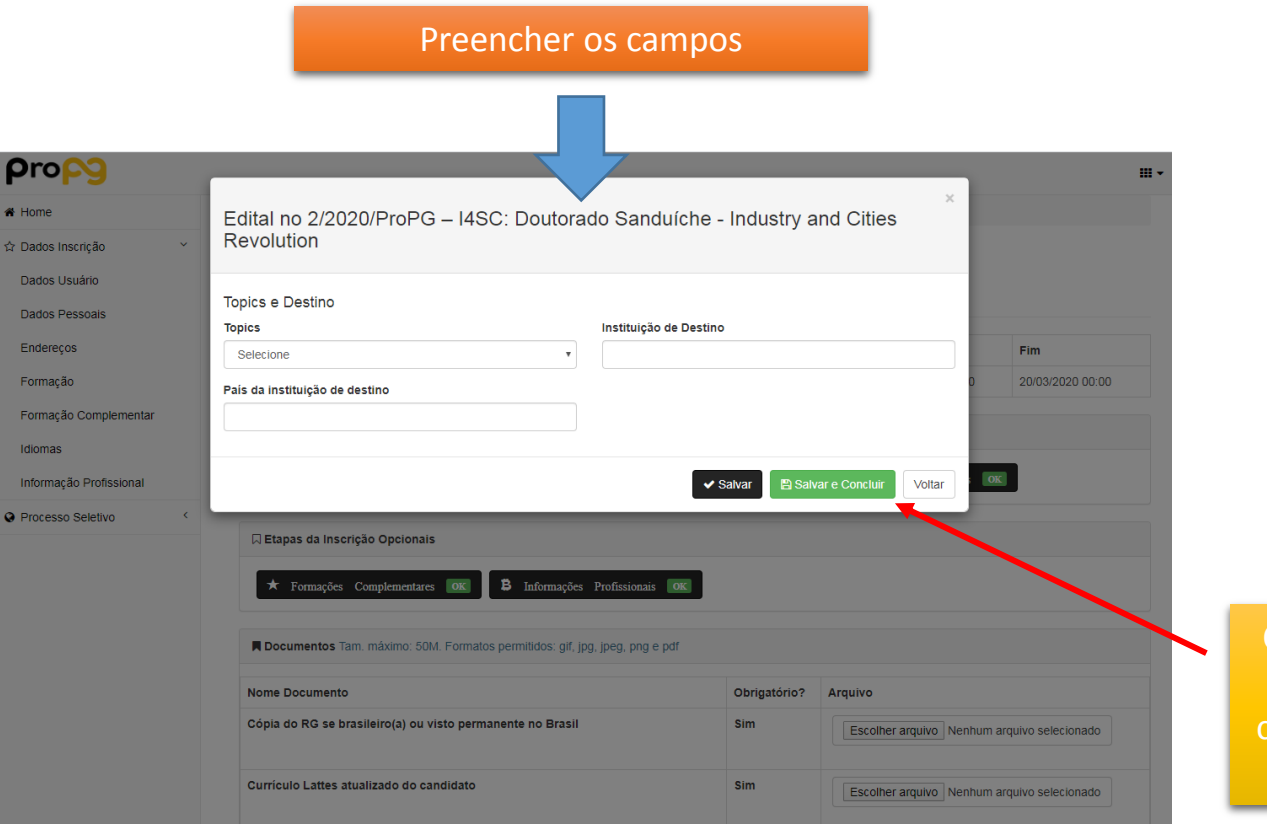

Clicar em "Salvar e Concluir" caso os dados preenchidos estejam corretos. Esta opção não permitirá mais a alteração dos dados.

#### Upload dos documentos

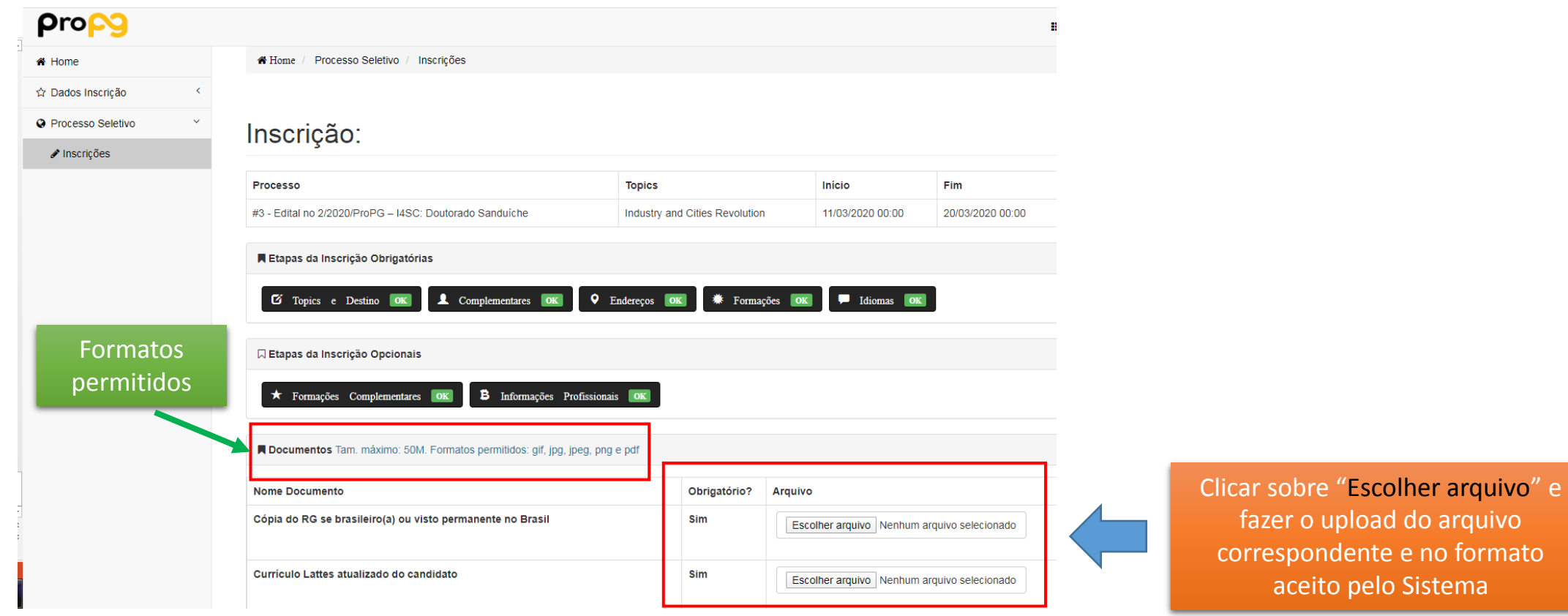

 $\mathbb{L}$ 

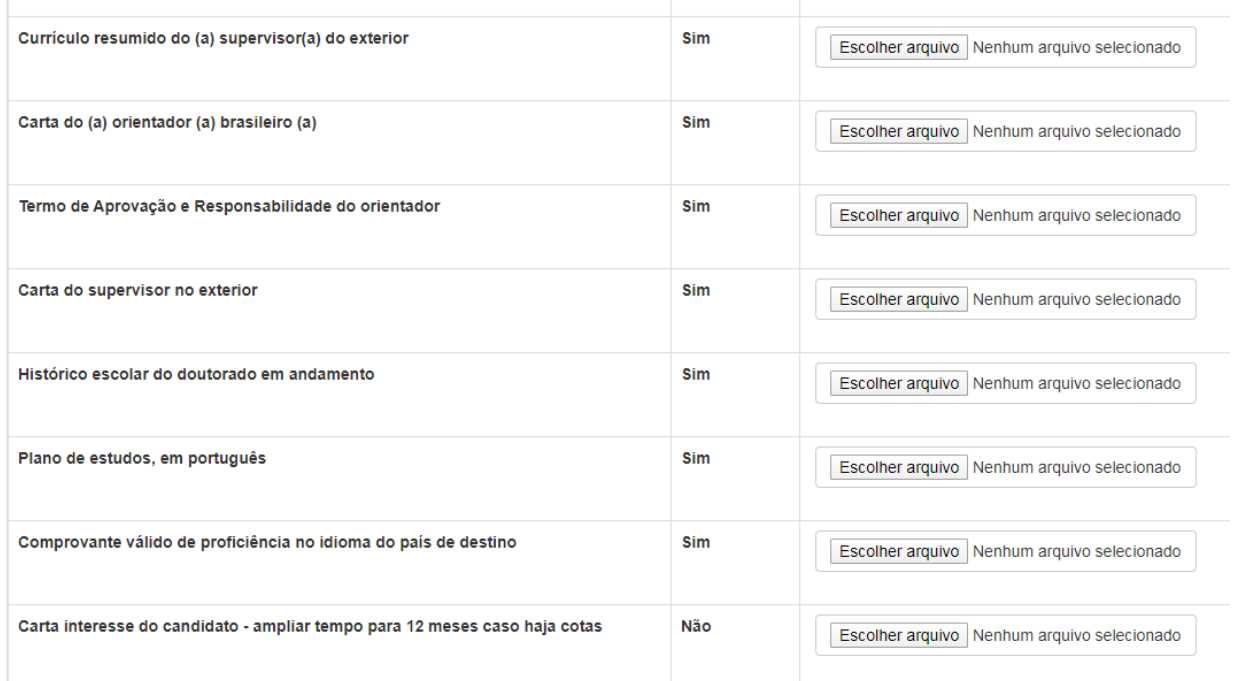

Clicar sobre "Salvar" para continuar o preenchimento em outro momento

Clicar sobre "Salvar e Concluir" para finalizar a inscrição. Neste caso não será permitida a alteração dos dados

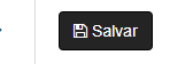

Atenção!: Ao Concluir a inscrição, você não poderá mais alterar os dados!

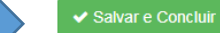

© 2020 - Desenvolvido por Tríader - All Rights Reserved.

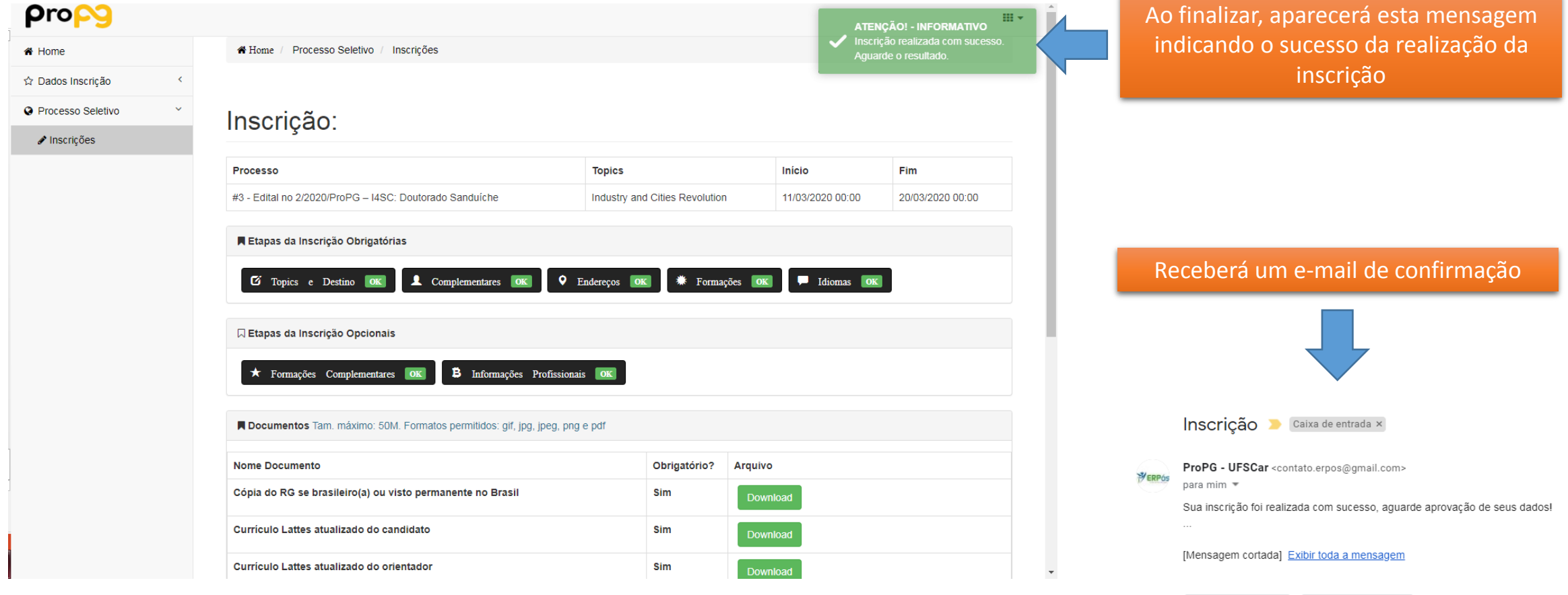

Responder  $\Rightarrow$  Encaminhar